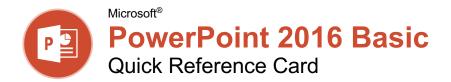

The PowerPoint 2016 Program Screen

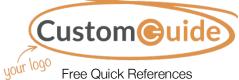

Visit <u>ref.customguide.com</u>

#### Quick Access Toolbar Close Button Title Bar 日 🔊 🐨 🗔 File Tab-Home Slide Sh Q Tell me Design Trar Animations **\*** \* <u>е</u> ▼ | := - := - | ‡= - ||A - 60 P -Ribbon --6 New Slide -Editing Paste Shapes Arrange 📲 - A - Aa - 🖌 A - A = 🗏 0. **S** 1 Clipboard 5 Slides Font Paragraph Drawing 2 Click to add title Active Slide 3 Click to add subtitle Thumbnails Pane 4 5 Click to add notes Notes Pane Slide 1 of 5 🛛 🖓 English (United States) ≜ Notes + 46% 🕀 Status Bar Zoom View Slider **Buttons Getting Started** The File tab opens Backstage view, Close PowerPoint: Click the Close imeswhich contains commands for button in the upper-right corner. $(\leftarrow)$ working with your files like Open, Undo: Click the Undo 5 button on the Save, New, Print, Share, and Close. Quick Access Toolbar. Info Create a New Presentation: Click

the File tab, select New, and click

Open a Presentation: Click the

File tab and select Open, or click

Save a Presentation: Click the

Ctrl + O. Select a location with a file

you want, then select a file and click

Save 🗔 button on the Quick Access

Toolbar, or press Ctrl + S. Choose a

location where you want to save the

file. Give the file a name, then click

Preview and Print: Click the File tab, select **Print**, specify print

Close a Presentation: Click the

File tab and select Close, or press

settings, and click Print.

+ N.

Open.

Save.

Blank Presentation. Or, press Ctrl

New

Open

Save

Save As

Print

Share

Export

Close

Account

Feedback

Options

**Redo or Repeat:** Click the **Redo** *с*<sup>→</sup> button on the Quick Access Toolbar. The button turns to Repeat <sup>(J)</sup> once everything has been re-done.

Change Presentation Views: Click the View tab and select a view, or click one of the View buttons at the bottom of the window.

- Normal View
- Outline View

- Slide Sorter View
- Reading View

**Get Help:** Press **F1** to open the Help pane. Type your question and press **Enter**.

**Use Zoom:** Click and drag the zoom slider to the left or right.

# **Keyboard Shortcuts**

#### General

| Open a presentationCtrl + O              |
|------------------------------------------|
| Create a new presentation Ctrl + N       |
| Save a presentationCtrl + S              |
| Print a presentation Ctrl + P            |
| Insert a new slideCtrl + M               |
| Toggle the Notes pane Ctrl + Shift + $H$ |
| Close a presentationCtrl + W             |
| Exit PowerPointCtrl + Q                  |
| Help <b>F1</b>                           |

#### Editing

| Cut        | Ctrl + X  |
|------------|-----------|
| Сору       | Ctrl + C  |
| Paste      | Ctrl + V  |
| Undo       | Ctrl + Z  |
| Redo       | Ctrl + Y  |
| Group      | Ctrl + G  |
| Find       | Ctrl + F  |
| Replace    | Ctrl + H  |
| Select All | .Ctrl + A |

#### Formatting

| Bold        | .Ctrl + B |
|-------------|-----------|
| Italics     | .Ctrl + I |
| Underline   | .Ctrl + U |
| Align Left  | .Ctrl + L |
| Align Right | .Ctrl + R |
| Center      | .Ctrl + E |
| Justify     | .Ctrl + J |

#### Slide Show Delivery

| Begin slide show     | <b>F</b> 5         |
|----------------------|--------------------|
| Resume slide show    | Shift + F5         |
| End slide show       | Esc                |
| Go to next slide     | Page Down          |
| Go to previous slide | Page Up            |
| Go to first slide    | Home               |
| Go to last slide     | End                |
| Jump to slide        | Slide # +<br>Enter |
| Toggle screen black  |                    |
| 88                   |                    |
| Toggle screen white  | <b>W</b>           |
| Pause show           | <b>S</b>           |
| Change arrow to pen  | Ctrl + P           |
| Change pen to arrow  | Ctrl + A           |

#### Your Organization's Name Here Add your own message, logo, and contact information!

Ctrl + W.

#### © 2018 CustomGuide, Inc. To learn more, contact <u>ref@customguide.com</u> | 612.871.5004

#### Work with Presentations

Insert a New Slide: Click the Home tab and click the New Slide 🗐 button in the Slides group, or press Ctrl + M.

**Change the Slide Layout:** Click the **Home** tab, click the **Layout** button in the Slides group, and select a layout.

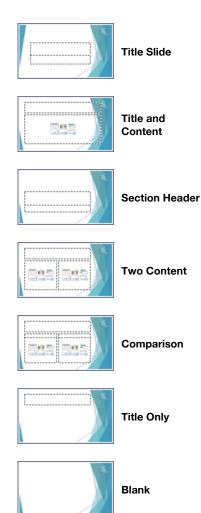

Add Slides from Another Presentation: Click the New Slide 🚍 list arrow on the Home tab and select **Reuse Slides**. Click **Browse** and locate the file with slides you want to add. Click a slide in the Reuse Slides pane to add it to the current presentation.

Duplicate Slides: Select the slide you want to duplicate. Click the **New Slide** Ist arrow on the Home tab and select **Duplicate** Selected Slides.

**Copy and Paste:** Select the text you want to copy and click the **Copy** button on the Home tab. Then click where you want to paste the text and click the **Paste** button.

**Cut and Paste:** Select the text you want to cut and click the **Cut** & button on the Home tab. Then click where you want to paste the text and click the **Paste** hutton.

#### Work with Presentations

Add Slide Notes: Click the View tab on the ribbon and click the **Notes** button in the Show group to turn on the Notes pane. Enter a slide note to use during the presentation or for slide handouts.

Add a Comment: Click the slide where you want to add a comment. Click the **Review** tab on the ribbon and click the **New Comment** Dutton. Type your comment and click outside the Comments pane to save it.

**Compare Two Presentations:** Open the first presentation you want to compare. Click the **Review** tab on the ribbon and click the **Compare** button. Navigate to and select the second presentation you want to compare. Click the **Merge** button.

**Check Spelling and Grammar:** Click the **Review** tab and click the **Spelling** we button.

**Find Text:** Click the **Find**  $\checkmark$  button on the Home tab, enter the word you want to find in the Find what field, and click the **Find Next** button to locate the word in the presentation.

**Replace Text:** Click the **Replace** to button on the **Home** tab. Enter the word you want to find in the Find what field, then enter the text that will replace it in the Replace with field. Click **Replace** or **Replace All**. Click **OK** when finished.

Edit Document Properties: Click the File tab and ensure Info is selected. The right column contains properties for the presentation such as file size, number of slides, hidden slides, and author, among others. Click in a field to edit it.

Password Protect a Presentation: Click the File tab. With Info selected at the left, click the Protect Presentation button and select Encrypt with Password. Enter a password to protect the presentation and click OK. Reenter the password and click OK.

#### Organize a Presentation

Add a Section: Select the slide where you want the section to start. Click the Section 着 button on the Home tab and select Add Section from the menu.

**Rename Sections:** Click any section heading in the Thumbnails pane to select it. Click the **Section** The button on the Home tab and select **Rename Section**. Type a new name for the section and click **Rename**.

**Outline View:** The Outline view allows you to focus on just the slide text without seeing any pictures or graphics. Click the **View** tab on the ribbon and click the **Outline View** 🗐 button.

Slide Sorter View: The Slide Sorter view is the easiest way to rearrange and organize slides after a presentation is created. Click the View tab on the ribbon and click the Slide Sorter III button.

#### Organize a Presentation

**Move a Slide:** While in Normal view, click a slide in the Thumbnails pane and drag it to a new location.

#### Deliver a Slide Show

Start a Slide Show: Click the Slide Show tab on the ribbon and click either the From Beginning ⊕ or From Current Slide button. Or, click the Slide Show ⊕ button on the status bar, or press F5.

End a Slide Show: While presenting a slide show, click the **Options** button in the toolbar at the bottom left and select **End Show**. Or, press the **Esc** key.

Advance to the Next Slide: Press the Spacebar, click the left mouse button, or press the Page Down key.

Go Back to the Previous Slide: Press Backspace or the Page Up key.

**Use the Laser Pointer:** In Slide Show view, press and hold down the **Ctrl** key while clicking and holding the left mouse button.

Use the Pen: In Slide Show view, press Ctrl + P and then draw on the screen. Press Ctrl + A to switch back to the arrow pointer. Press E to erase your annotations.

Hide a Presentation Slide: In Slide Show view, temporarily hide the current slide. Press the **B** key to make the screen black or the **W** key to make it all white. Press the **Esc** key to make the slide visible once again.

Slide Zoom: In Slide Show view, click the Zoom Subtron in the slide show toolbar. Click an area of the slide to zoom in. Rightclick or press the **Esc** key to zoom out and view the entire slide.

Start Presenter View: While presenting a slide show, click the **Options** button in the slide show toolbar and select **Show Presenter View**.

End Presenter View: While in Presenter view, click the **Options** to button in the slide show toolbar and select **Hide Presenter View**.

Create a Custom Slide Show: Click the Slide Show tab on the ribbon. Click the Custom Slide Show button and select Custom Shows. Click the New button. Select the slides you want to add to the custom show and click the Add button. Click OK to save the custom show.

**Convert Presentations to Video:** Click the **File** tab on the ribbon and select **Export** at the left. Click **Create a Video**. Adjust the video settings and click **Create Video**.

# **Custom©uide**

# Interactive Iraini for 300+ Skills

Start your free trial today: www.customguide.com

## **Office for Windows**

Access Excel Office 365 OneNote Outlook PowerPoint Word

# Productivity

OneDrive Project Salesforce SharePoint Skype for Business Windows 10 ...and more!

### **Google Suite**

Google Docs Google Drive Google Sheets Google Slides Office for Mac Excel PowerPoint Word

Also Available Spanish Editions

# Courses Include:

- 🤣 Interactive Tutorials
- 🔮 Skill Assessments
- 🔮 Customizable Courseware
- 🥺 Quick References

Trusted Partner of 3,000+ Organizations

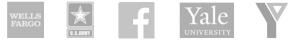

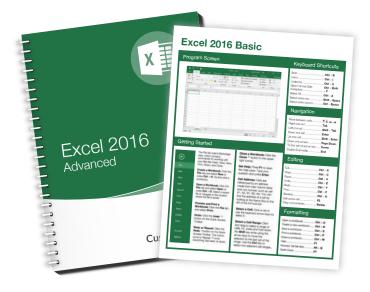